# **Microsoft Teams**

Publiziert [f1.collaboration.services@fhnw.ch](mailto:f1.collaboration.services@fhnw.ch) Übersichtseite Benutzerdokumentation

Verzeichnis aller Anleitungen zu Microsoft-Teams

Hinweis: Klicken Sie auf den jeweiligen Punkt im Inhaltsverzeichnis, um direkt zum Thema zu gelangen, das für Sie von Interesse ist.

### **Inhaltsverzeichnis**

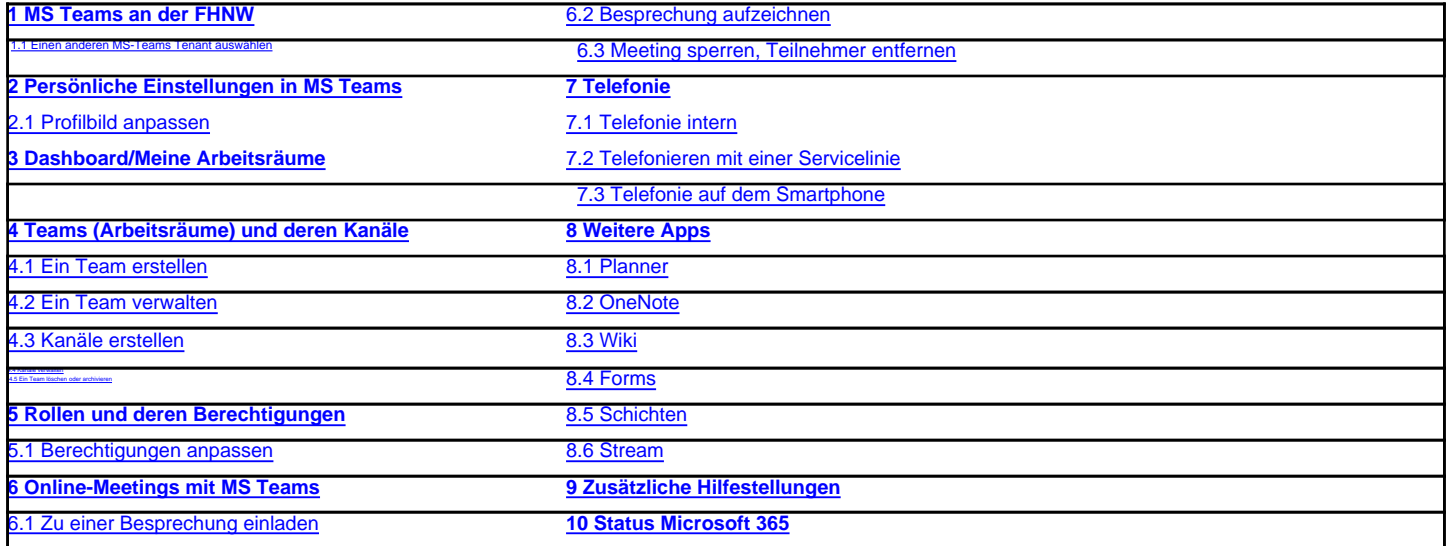

## **1 MS Teams an der FHNW**

Microsoft Teams ist – entsprechend der «IT Kommunikationsstrategie 2022-2026» – das zentrale System für Videokonferenzen, Telefonie und Kollaboration.

Microsoft Teams steht allen Mitarbeitenden und Studierenden der FHNW frei zur Verfügung. Auf Geräten, welche von der FHNW administriert werden, ist die Software bereits installiert. Für Benutzende, welche ein Gerät der FHNW besitzen, auf welchem die Software nicht installiert ist, steht diese im Software Center (Windows) oder im Softwarekiosk (Apple) zum Download zur Verfügung. Wie Sie MS Teams auf Ihrem privaten Gerät installieren, erfahren Sie in diesem Help-Artikel.

Für die Kollaboration stehen verschiedene Arbeitsraum-Typen zur Verfügung:

- Projekt
- Organisationseinheit
- **Arbeitsgruppe**
- Kurs
- Community

Auf dem [Schulungsportal Kollaboration](https://fhnw365.sharepoint.com/sites/inside-kollaboration/SitePages/Videos-Verwalten-in-MicrosoftStream.aspx) finden Sie eine [Übersicht](https://fhnw365.sharepoint.com/sites/inside-kollaboration/SitePages/Virtuelle-Arbeitsr%C3%A4ume_Governance.aspx), welche Ihnen einen niederschwelligen Überblick über den Funktionsumfang der verschiedenen virtuellen Arbeitsräume bietet.

Weitere Informationen zum Umgang mit den Kollaborationswerkzeugen vom Microsoft erhalten Sie in der [Governance Kollaboration](https://fhnw365.sharepoint.com/sites/inside-kollaboration/SitePages/Governance-Kollaboration.aspx) und in diesem Help-Artikel.

## **1.1 Einen anderen MS Teams-Tenant auswählen**

Haben Sie Zugriff auf den Teams-Tenant eines anderen Unternehmens, können Sie diesen wie folgt auswählen:

- Klick auf ihr Profilbild

darunter finden Sie die Liste der für Sie verfügbaren Tenants und die Möglichkeit ein anderes Konto hinzuzufügen:

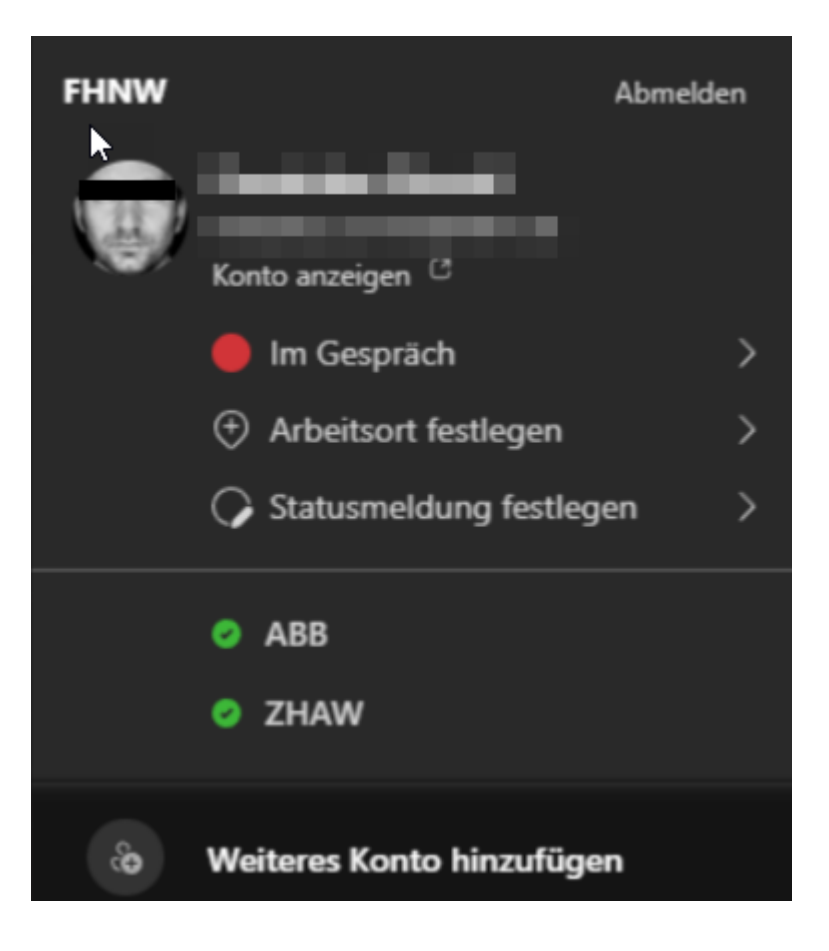

Sollte ihr FHNW Konto in einer Partnerorganisation eingeladen sein wird diese Organisation hier aufgeführt und Sie können mit einem Klick auf die Organisation zu deren Teams Tennant wechseln.

Sollten Sie ein zusätzliches, FHNW fremdes Konto hinzugefügt haben erscheint dieses auch an dieser Stelle. Mit einem klicken auf ein weiteres Konto wechseln Sie auf den Teams Inhalt dieses Kontos.

## **2 Persönliche Einstellungen in MS Teams**

## **2.1 Profilbild anpassen**

Für einen Wechsel Ihres Profilbilds in MS Teams müssen Sie die entsprechende [App in Subito](https://subito.insideapps.fhnw.ch/myprofile/) nutzen■■■■■■■■■■■■■■ Bitte beachten Sie, dass das Profilbild nicht nur in MS Teams, sondern in allen Microsoft 365-Applikationen (Teams, Yammer, SharePoint, Exchange/Outlook etc.), dem Inside FHNW, sowie in weiteren FHNW-Anwendungen (FH-Card, Active Directory, …) verwendet wird. Nutzen Sie daher ein Foto, das sich als Ihr zentrales Identifikationsbild an der FHNW eignet.

## **3 Dashboard / Meine Arbeitsräume**

Das Dashboard bietet einen Überblick über bestehende Arbeitsräume der jeweiligen Nutzerin / des jeweiligen Nutzers sowie öffentlich zugängliche Arbeitsräume der FHNW. Mitarbeitende und Studierende können über das Dashboard ausserdem neue Arbeitsräume erstellen (siehe auch 4.1 Team erstellen).

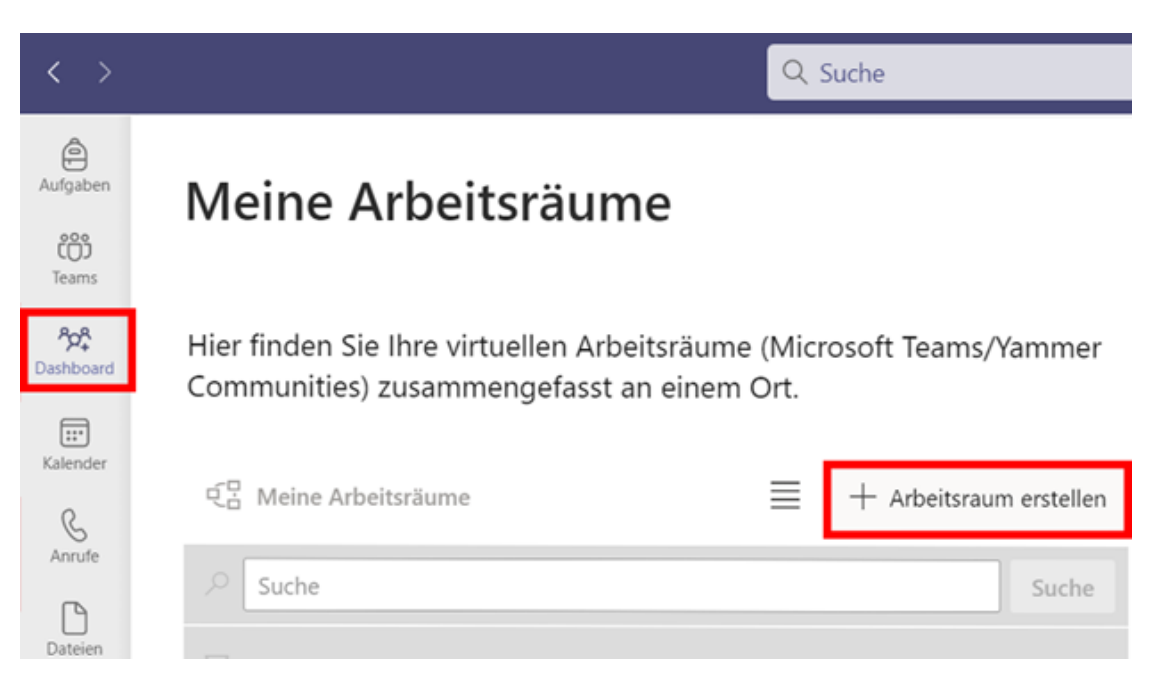

## **4 Teams (Arbeitsräume) und deren Kanäle**

Wie Teams und Kanäle miteinander in Verbindung stehen, wird Ihnen in diesem Help-Artikel kurz erklärt.

In folgendem Abschnitt erfahren Sie, wie Sie ein Team erstellen und Sie finden einige Anwendungsfälle zu Teams und Kanälen. Zusätzliche Hilfestellungen finden Sie bei [Microsoft](https://support.microsoft.com/de-de/office/teams-und-kan%c3%a4le-df38ae23-8f85-46d3-b071-cb11b9de5499?ui=de-de&rs=de-de&ad=de#ID0EAABAAA=Basics) oder im [Schulungsportal Kollaboration](https://fhnw365.sharepoint.com/sites/inside-kollaboration/SitePages/Governance-Kollaboration.aspx).

Im Schulungsportal erfahren Sie zudem, wie Sie Ihre [persönlichen Einstellungen in MS Teams](https://fhnw365.sharepoint.com/sites/inside-kollaboration/SitePages/Pers%C3%B6nliche-Einstellungen-in-Microsoft-Teams.aspx) anpassen können.

#### **4.1 Ein Team erstellen**

Auf der Teams-Umgebung der FHNW werden neue Teams über das Dashboard erstellt. Befolgen Sie dafür folgende Schritte:

1. Öffnen Sie das Dashboard (A) und klicken Sie auf Arbeitsraum erstellen (B).

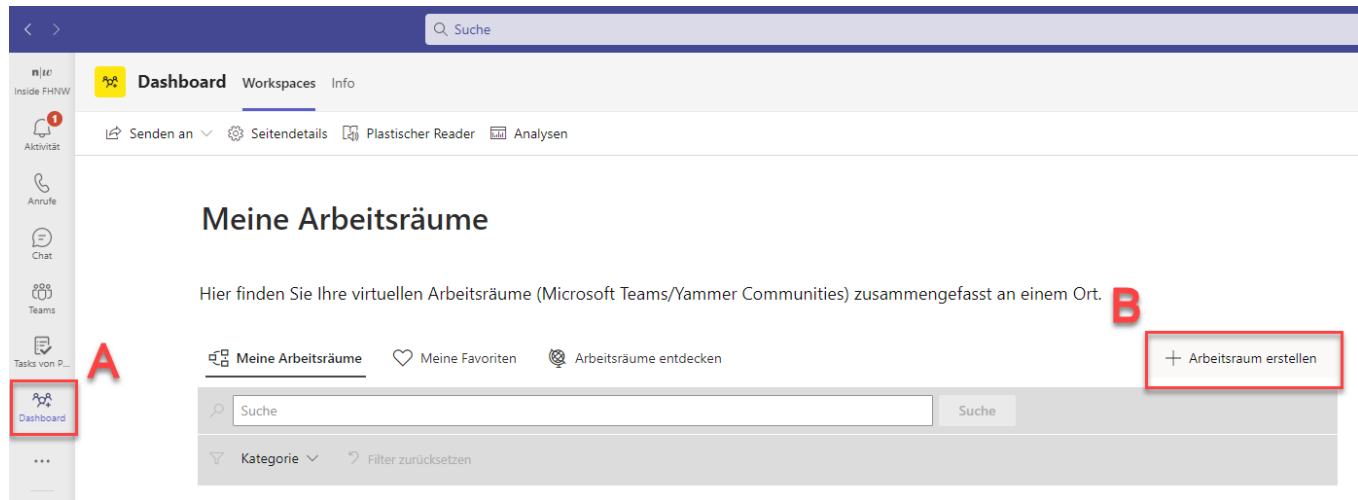

- 1. Wählen Sie den gewünschten Arbeitsraumtyp und klicken Sie auf «Nächste». Detaillierte Informationen zu den Eigenschaften der jeweiligen Arbeitsraumtypen finden Sie im [Schulungsportal Kollaboration.](https://fhnw365.sharepoint.com/sites/inside-kollaboration/SitePages/Virtuelle-Arbeitsr%C3%A4ume_Governance.aspx)
- 2. Füllen Sie die Maske zur Erstellung eines Teams entsprechend aus und wählen Sie «Einreichen». Hinweise zu den einzelnen Feldern erhalten Sie direkt in der Maske, wenn sie den Mauszeiger über das Info-Symbol bewegen.

Datenschutz \* 0 Privat Titel  $*$   $\cap$  $P -$ M365 Musterprojekt 1) Teile des Arbeitsbereichstitels bzw. URL werden gemäß der Namensgebungsrichtlinie für den Arbeitsbereich automatisch hinzugefügt Der Gruppenname ist gültig Adresse der Seite \* m365 D musterprojekt  $D$ https://fhnw365.sharepoint.com/teams/p-musterprojekt\_m365

### Folgende Ausführungen zu den einzelnen Feldern:

### **Datenschutz**:

Zur Steuerung der Zugriffsrechte stehen pro Arbeitsraum die Optionen «öffentlich» und «privat» zur Verfügung.

#### Öffentlich

Als «öffentlich» markierte Arbeitsräume werden im ganzheitlichen Arbeitsraum-Verzeichnis (Dashboard) aufgeführt und sind somit für alle FHNW-Angehörigen (Mitarbeitende und Studierende) sichtbar.

Mitarbeitende und Studierende können einem Arbeitsraum mit Status «öffentlich» direkt, d.h. ohne Freigabe durch den/die Arbeitsraum-Besitzer/in, beitreten und erhalten dadurch die Rolle «Mitglied» auf den Arbeitsraum.

#### Privat

Als «privat» markierte Arbeitsräume sind im Dashboard nur für eingeladene Mitglieder sichtbar.

Personen, welche (z.B. per Direktlink) auf einen privaten Arbeitsraum zugreifen möchten, müssen eine Zugriffsanfrage stellen, welche der/die Arbeitsraum-Besitzer/in sodann bestätigen oder ablehnen muss.

### **Titel**

Geben Sie Ihrem Arbeitsraum einen sprechenden Namen. Der Titel sollte dem Inhalt des Arbeitsraums entsprechen. Der Name des Arbeitsraums wird automatisiert um ein Präfix (P-, O-, W-, E-, C-) ergänzt. Das Präfix repräsentiert den jeweiligen Arbeitsraumtyp. Weitere Informationen zu den einzelnen Arbeitsraumtypen erhalten Sie in [dieser Übersicht](https://fhnw365.sharepoint.com/sites/inside-kollaboration/Freigegebene%20Dokumente/Forms/AllItems.aspx?id=%2Fsites%2Finside%2Dkollaboration%2FFreigegebene%20Dokumente%2F220808%5FArbeitsraum%C3%BCbersicht%2Epdf&parent=%2Fsites%2Finside%2Dkollaboration%2FFreigegebene%20Dokumente).

### **Besitzer**

Besitzer/innen haben die Microsoft Teams Rolle «Besitzer». Sie haben Vollzugriff auf den jeweiligen Arbeitsraum. Es wird empfohlen, mindestens zwei Personen als Besitzer/innen einzutragen.

### **Mitglieder**

Mitglieder haben innerhalb des jeweiligen Arbeitsraums Lese- und Schreibrechte.

## **Freigabe für externe Nutzende**

Aktivieren Sie diese Option, um bei Bedarf Personen ausserhalb der FHNW in den Arbeitsraum einladen zu können. Wir empfehlen, diese Option beim Erstellen eines Arbeitsraums zu aktivieren, da diese Einstellung später nur noch von der IT angepasst werden kann.

Ihr neues Team wird automatisch erstellt und nach wenigen Minuten verfügbar sein. Bitte beachten Sie, dass der Arbeitsraumtyp «Kurs» noch nicht automatisch erstellt wird und es daher bis zu 24h dauern kann, bis Ihr Team zur Verfügung steht. Grund für diese Verzögerung ist eine technische Restriktion, welche voraussichtlich im Herbst 2022 behoben sein wird.

#### **4.2 Ein Team verwalten**

Auf dem Schulungsportal Kollaboration finden Sie diverse Hilfeartikel, welche Sie bei der Verwaltung Ihres Teams unterstützen. Nachfolgend eine Auswahl an Anwendungsfällen:

- [OneNote-Notizbuch hinzufügen und bearbeiten](https://fhnw365.sharepoint.com/sites/inside-kollaboration/SitePages/Team-Meetings-durchf%C3%BChren-und-protokollieren.aspx)
- [Kommunikation/Kollaboration mit Externen](https://fhnw365.sharepoint.com/sites/inside-kollaboration/SitePages/Kommunikation-Kollaboration-mit-Externen.aspx)
- **[Dokumente verwalten in Microsoft Teams und SharePoint](https://fhnw365.sharepoint.com/sites/inside-kollaboration/SitePages/Dokumente-Verwalten-in-Microsoft-Teams-und-SharePoint.aspx)**
- [Dokumente gemeinsam erarbeiten](https://fhnw365.sharepoint.com/sites/inside-kollaboration/SitePages/Dokumente-gemeinsam-erarbeiten.aspx)
- [Überblick behalten mithilfe von Listen](https://fhnw365.sharepoint.com/sites/inside-kollaboration/SitePages/Erstellen-von-Listen.aspx)
- [Anzeigebild eines Teams anpassen](https://fhnw365.sharepoint.com/sites/inside-kollaboration/SitePages/Anzeigebild%20eines%20Teams%20anpassen.aspx)
- [Datenschutzeinstellung in Microsoft Teams anpassen \(privat/öffentlich\)](https://fhnw365.sharepoint.com/sites/inside-kollaboration/SitePages/Datenschutzeinstellung%20in%20Microsoft%20Teams%20anpassen.aspx)
- [Standardverhalten zum Öffnen von Dokumenten anpassen](https://fhnw365.sharepoint.com/sites/inside-kollaboration/SitePages/Standardverhalten%20zum%20%C3%96ffnen%20von%20Dokumenten.aspx)

Für weitere Anwendungsfälle besuchen Sie gerne das Schulungsportal Kollaboration.

Weitere Hilferessourcen finden Sie auf dieser [Microsoft-Seite.](https://support.microsoft.com/de-de/teams)

#### **4.3 Kanäle erstellen**

Definieren Sie vorab einen passenden Titel für jeden Kanal.

Best Practice: Kanäle werden standardmässig alphabetisch sortiert. Wenn Sie jedoch eine andere Sortierung haben möchten, können Sie dies durch Nummern beeinflussen (z.B. 1\_Vorbereitung, 2\_Durchführung, 3\_Abschluss).

Wenn Sie sich für die Betitlung ihrer Kanäle entschieden haben, wählen Sie im entsprechenden Team die drei Punkte (A) und klicken auf «Kanal hinzufügen».

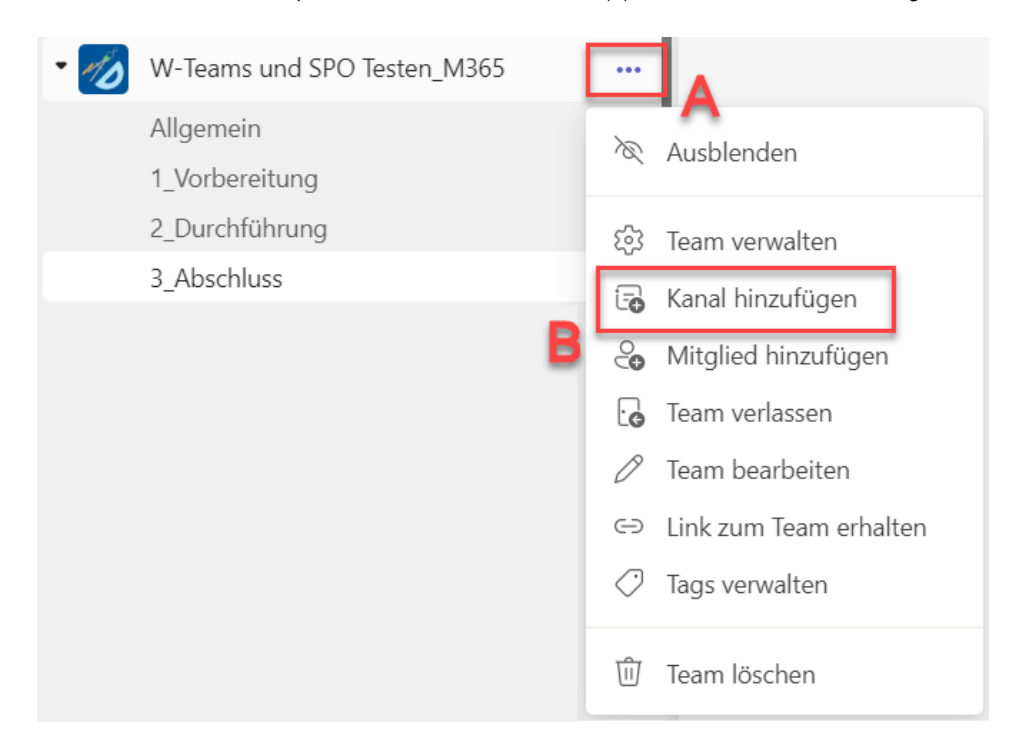

Sie haben auch die Option private Kanäle zu erstellen, welche für eine Teilgruppe der Team-Mitglieder aktiviert werden können. Wie Sie dabei vorgehen müssen, erfahren Sie im [Schulungsportal Kollaboration.](https://fhnw365.sharepoint.com/sites/inside-kollaboration/SitePages/Private-Kan%C3%A4le-in-MS-Teams.aspx)

### **Hinweis**

Biite beachten Sie, dass es für private Kanäle kein Backup (Datensicherung/Archivierung) zur Verfügung steht.

### **4.4 Kanäle verwalten**

Sie haben die Möglichkeit die Moderationseinstellungen je Kanal anzupassen. Diese besagen, wer im entsprechenden Kanal Beiträge erfassen darf. Dies kann beispielsweise nützlich sein, wenn Sie einen Kanal möchten, welcher ausschliesslich für Ankündigungen seitens des/der Besitzer/innen gedacht ist. Um die Moderationseinstellungen zu ändern, wählen Sie die drei Punkte beim entsprechenden Kanal und klicken dann auf «Kanal verwalten».

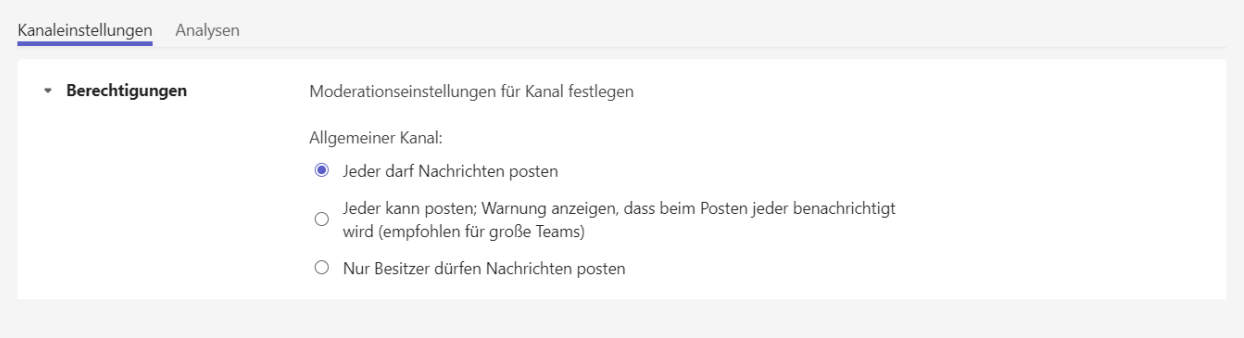

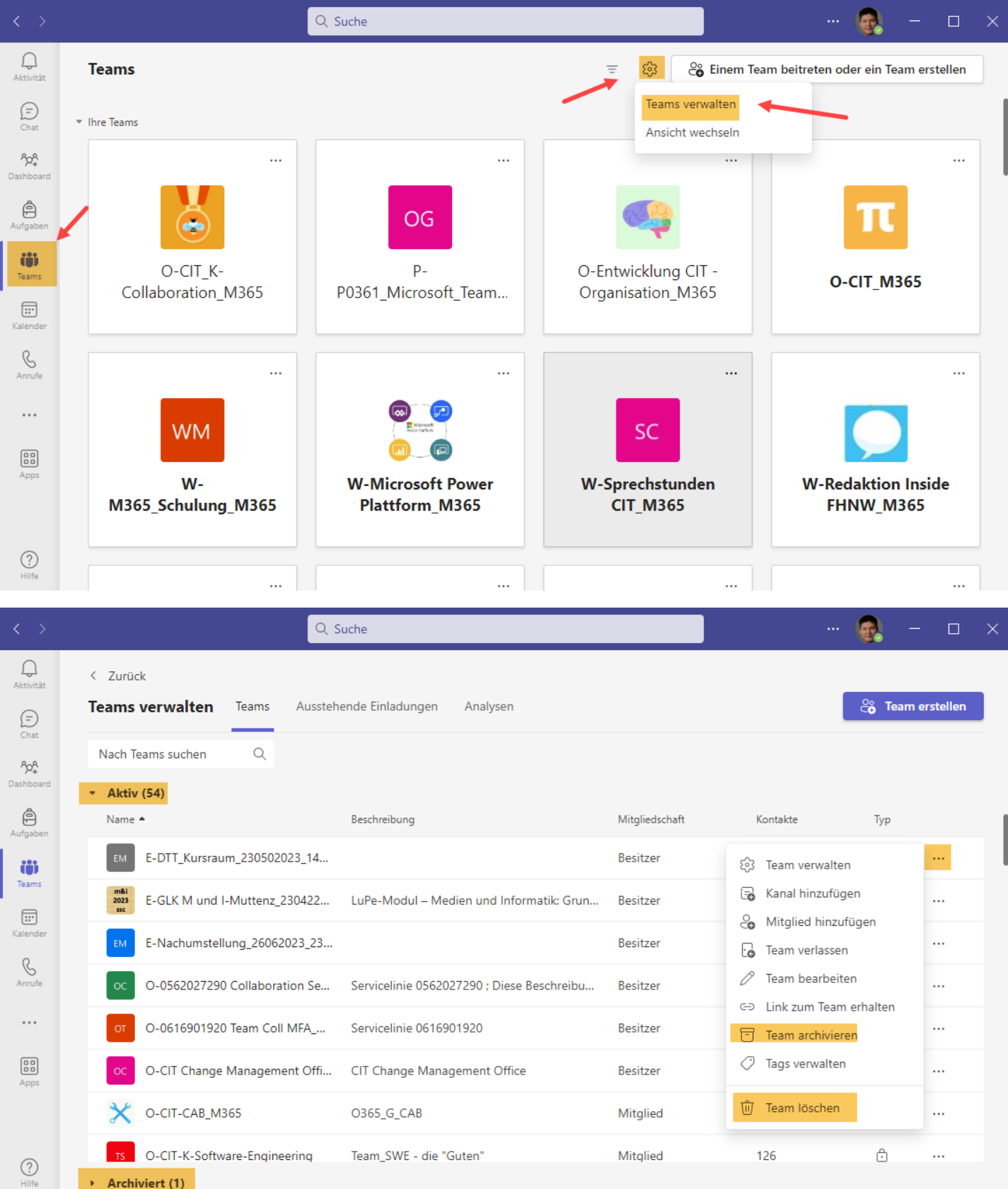

## **5 Rollen und deren Berechtigungen**

Informationen zu den Rollen, Zuständigkeiten und Berechtigungen innerhalb eines Teams erhalten Sie auf dem [Schulungsportal Kollaboration](https://fhnw365.sharepoint.com/sites/inside-kollaboration/SitePages/Virtuelle-Arbeitsr%C3%A4ume_Governance.aspx).

Eine Übersicht, welche Rolle für welche Funktionen berechtigt werden kann, erhalten Sie auf [dieser Microsoft-Seite.](https://support.microsoft.com/de-de/office/funktionen-f%C3%BCr-teambesitzer-mitglieder-und-g%C3%A4ste-in-teams-d03fdf5b-1a6e-48e4-8e07-b13e1350ec7b)

## **5.1 Berechtigungen anpassen**

Um die Berechtigungen anzupassen, wählen Sie bei Ihrem Team die drei Punkte (A) und klicken auf «Team verwalten» (B).

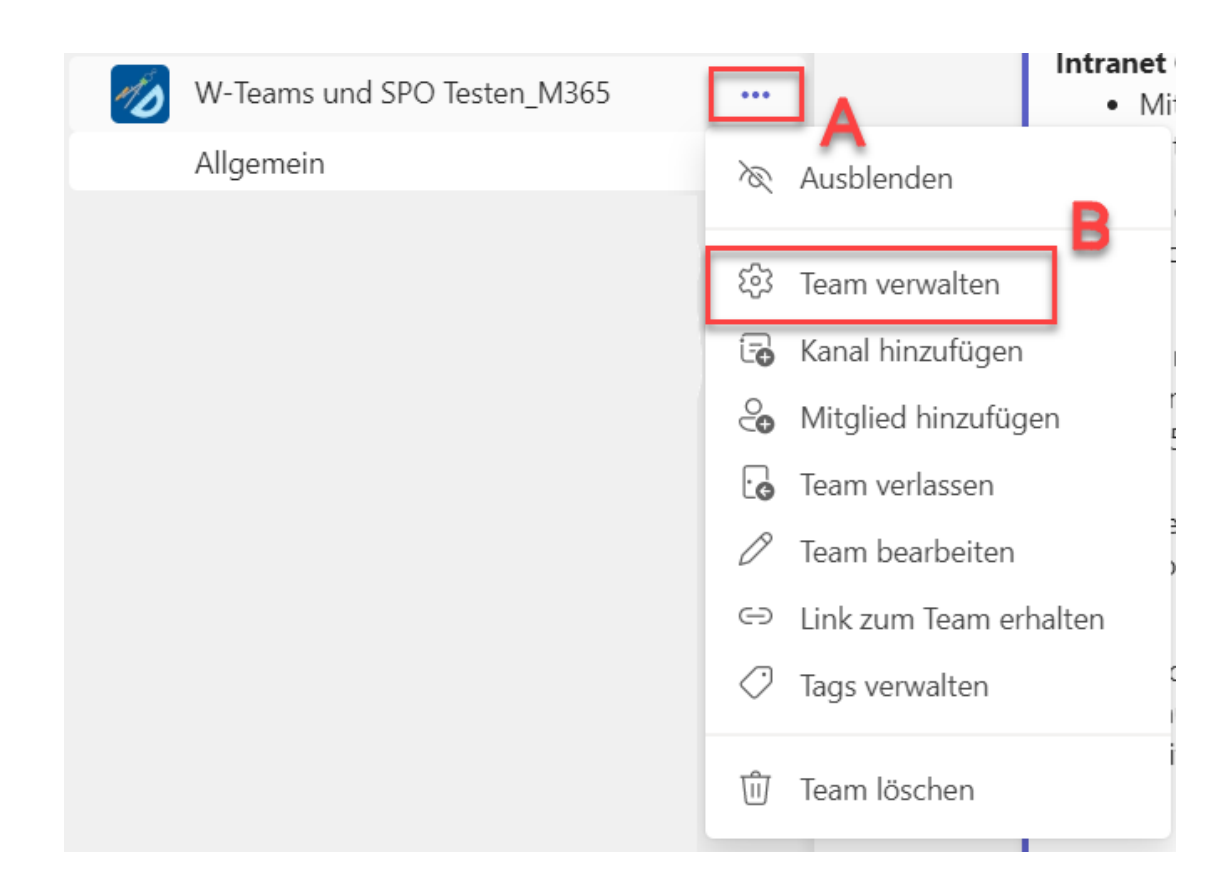

Wechseln Sie dann in den Reiter «Einstellungen». Dort finden Sie die Mitgliederberechtigungen und die Gastberechtigungen, welche nun durch aktivieren oder deaktivieren der Checkbox rechts von den Berechtigungsoptionen angepasst werden können.

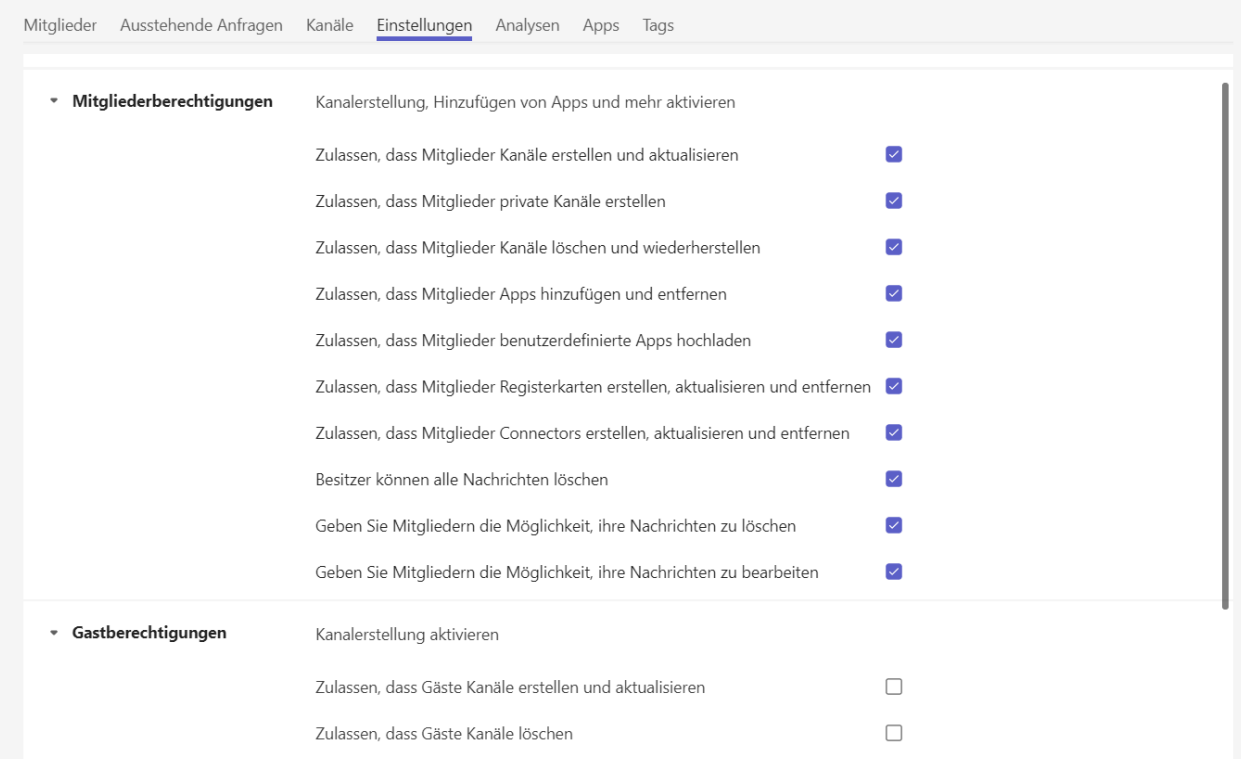

## **6 Online-Meetings mit MS Teams**

## **6.1 Zu einer Besprechung einladen und teilnehmen**

Sie haben zwei Möglichkeiten ein Teams-Meeting aufzusetzen. Einerseits kann dies direkt über Ihre Teams-Applikation geschehen und andererseits haben Sie auf FHNW-Geräten ein Plugin im Outlook, welches Ihnen ein rasches Einberufen eines Meetings via Teams ermöglicht. Dieser Help-Artikel (einladen und teilnehmen via Teams) und dieser [Seite im Schulungsportal](https://fhnw365.sharepoint.com/sites/inside-kollaboration/SitePages/Online-Meetings-durchf%C3%BChren.aspx) (einladen via Teams und Outlook) erklären wie Sie vorgehen müssen, um eine Einladung zu versenden, einem Meeting teilzunehmen und wie Sie individuelle Einstellungen für Ihr Meeting vornehmen können.

Besuchen Sie dazu gerne auch das [Webinar «Telefonie & Meetings»](https://fhnw365.sharepoint.com/:v:/r/sites/inside-kollaboration/Freigegebene%20Dokumente/Videos%20Kollaboration/MS%20Teams%20Telefonie%20%26%20Meetings%20Grundlagen.mp4?csf=1&web=1&e=lx3bBf) auf dem Schulungsportal. Das Team Collaboration der Corporate IT beantwortet ihre Fragen ausserdem gerne in der [Sprechstunde Kollaboration,](https://fhnw365.sharepoint.com/sites/inside-SE-News/SitePages/Neue-w%C3%B6chentliche-Sprechstunde-f%C3%BCr-Microsoft-Teams,-Zoom-und-Webex.aspx) welche jeweils donnerstags von 13:30 - 14:30 Uhr via MS Teams stattfindet.

### **6.2 Besprechung aufzeichnen**

Sie haben die Möglichkeit Ihre Teams-Meetings aufzuzeichnen, um sie zu einem späteren Zeitpunkt erneut anzusehen oder sie z.B. einem/r Kollegen/in zur Verfügung zu stellen, die nicht am Meeting teilnehmen konnte. Bitte denken Sie daran, dass Sie gemäss des [Merkblatt Bild-, Ton- und Videoaufnahmen](https://fhnw365.sharepoint.com/teams/CIT_M365/Freigegebene%20Dokumente/Forms/AllItems.aspx?id=%2Fteams%2FCIT%5FM365%2FFreigegebene%20Dokumente%2FGeneral%2FMerkblatt%20Bild%2D%20Ton%2D%20und%20Videoaufnahmen%2Epdf&parent=%2Fteams%2FCIT%5FM365%2FFreigegebene%20Dokumente%2FGeneral) das Einverständnis der Meeting-Teilnehmenden erfragen, bevor Sie die Aufzeichnung starten.

Dafür klicken Sie nach dem Start des Meetings auf die Schaltfläche «Weitere» (A) und wählen «Aufzeichnung beginnen» (B).

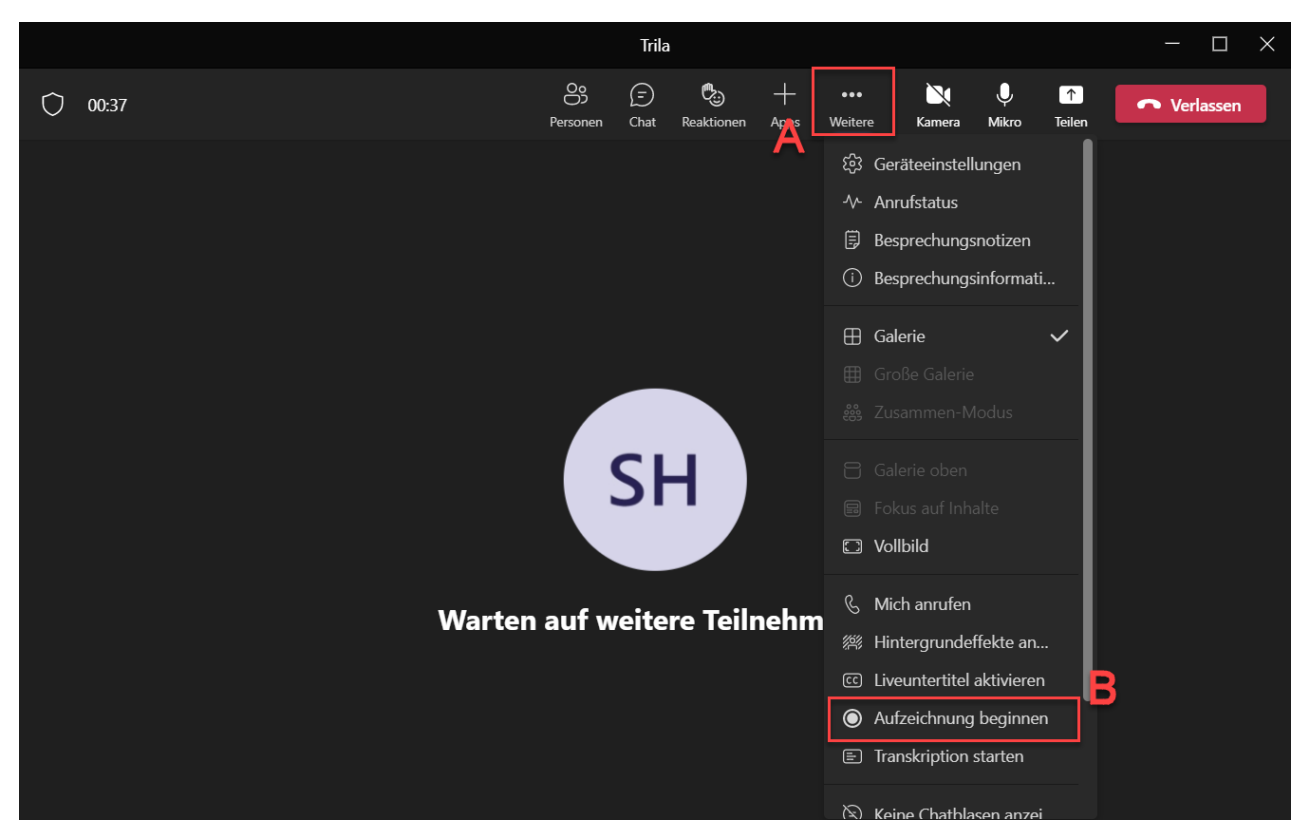

Wo die Aufzeichnung nach Abschluss Ihres Teams-Meetings, bzw. nach beenden der Aufnahme abgespeichert werden und wer welche Zugriffsrechte auf die Aufnahmen hat, erfahren Sie in diesem Help-Artikel oder im [Schulungsportal Kollaboration](https://fhnw365.sharepoint.com/sites/inside-kollaboration/SitePages/Teams-Meeting-Aufnahmen-in-SharePoint-und-OneDrive-speichern.aspx).

### **6.3 Meeting sperren und unerwünschte Teilnehmer entfernen**

Es kann vorkommen, dass Teilnehmer eines Meetings aus dem Meeting entfernt werden müssen. Dazu bitte wie folgt vorgehen:

Im Meetingfenster auf die drei ... den "Wartebereich" aktivieren und wie folgt einstellen:

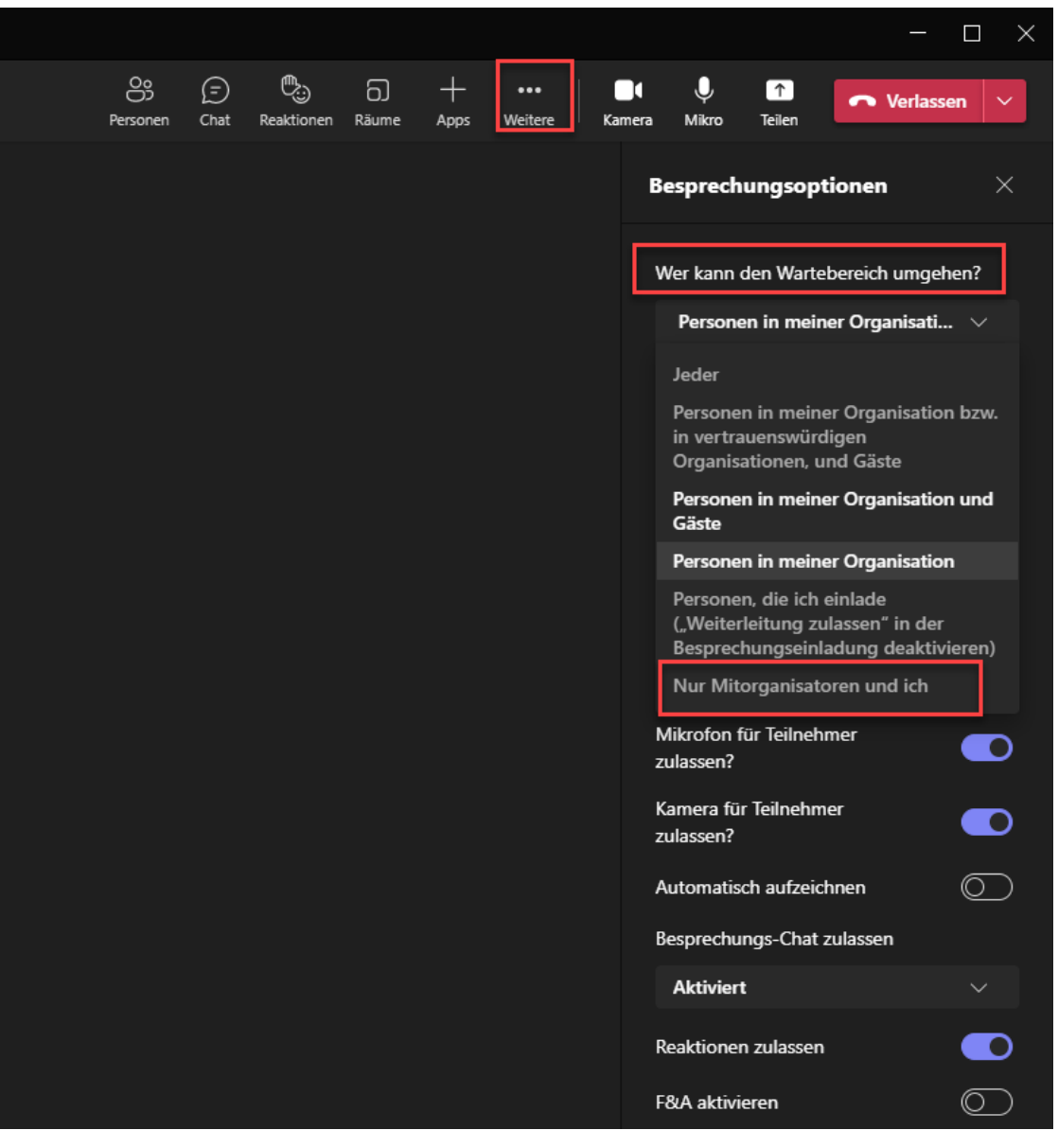

Dann den entsprechenden Teilnehmer unter "Personen" aus dem Meeting entfernen (Rechtsklick auf den Teilnehmer):

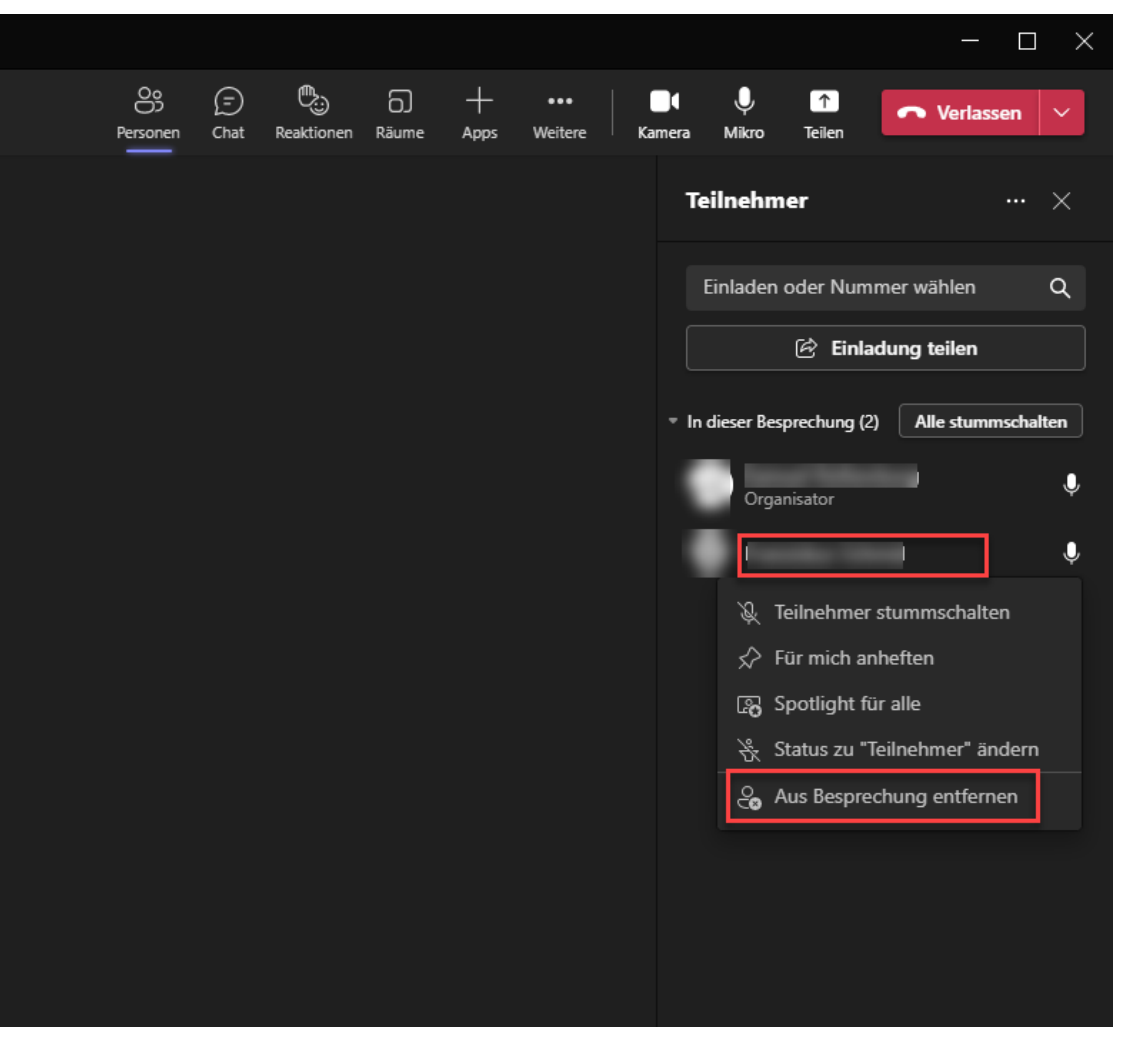

## **7 Telefonie**

Sie können MS Teams als Standardapplikation für Ihre Telefonate einrichten. Eine Anleitung, wie Sie dafür vorgehen finden Sie in diesem Help-Artikel. Die Anwendung MS Teams signalisiert einen eingehenden Anruf jeweils auf einem Audiogerät. Wie sie das Audiogerät anpassen und wie sie die Signalisierung von Anrufen auf mehreren Geräten einstellen, wird Ihnen im Help-Artikel Teams Telefonie Anrufsignalisierung erklärt.

Nach Bedarf können Sie ausserdem die Voicemail nach Ihren persönlichen Bedürfnissen konfigurieren. Wo Sie diese Einstellungen vornehmen können, erfahren Sie in diesem Help-Artikel.

Im Help-Artikel Teams Telefonie Fenster wird Ihnen ausserdem kurz das Telefonie-Fenster in Microsoft Teams mit seinen verschiedenen Komponenten erklärt.

#### **7.1 Telefonie intern**

Wie Sie Ihre internen Kollegen/innen telefonisch erreichen können, erfahren Sie im [Schulungsportal Kollaboration](https://fhnw365.sharepoint.com/sites/inside-kollaboration/SitePages/Telefonieren-mit-Teams-Usern.aspx) der FHNW oder im [Webinar «Telefonie &](https://fhnw365.sharepoint.com/:v:/r/sites/inside-kollaboration/Freigegebene%20Dokumente/Videos%20Kollaboration/MS%20Teams%20Telefonie%20%26%20Meetings%20Grundlagen.mp4?csf=1&web=1&e=lx3bBf) [Meetings»](https://fhnw365.sharepoint.com/:v:/r/sites/inside-kollaboration/Freigegebene%20Dokumente/Videos%20Kollaboration/MS%20Teams%20Telefonie%20%26%20Meetings%20Grundlagen.mp4?csf=1&web=1&e=lx3bBf).

### **7.2 Telefonieren mit einer Servicelinie**

Sie haben die Möglichkeit mit einer Servicelinie via MS Teams zu telefonieren, sodass bei Ihrer/m Kunden/in anstelle Ihrer persönlichen FHNW-Telefonnummer, die der Servicelinie erscheint. Wie Sie dafür vorgehen müssen, erfahren Sie in diesem Help-Artikel.

### **7.3 Teams Telefonie auf dem Smartphone**

Dieser Help-Artikel beschreibt die Möglichkeiten zum Einstellen der Ruhezeiten in der Samrtphone-App. Ersatz für Single Number Reach (SNR)

## **8 Weitere Apps**

Der technische Support für die nachfolgend beschrieben Apps läuft über den [IT-Support](mailto:it-support@fhnw.ch).

## **8.1 Planner**

Planner ist ein Instrument zum Organisieren von eigenen und kollaborativen Aufgaben.

Hier finden Sie eine Linksammlung mit Anleitungen und Hinweisen zu Planner.

```
Verwenden von Planner in Microsoft Teams (Microsoft)
```
- [Kollaboration beim Verwalten von Aufgaben](https://fhnw365.sharepoint.com/sites/inside-kollaboration/SitePages/Kollaboration-beim-Verwalten-von-Aufgaben.aspx)
- [Persönliche Aufgaben verwalten](https://fhnw365.sharepoint.com/sites/inside-kollaboration/SitePages/Pers%C3%B6nliche-Aufgaben-verwalten.aspx)
- [Aufgabenverwaltung im Team](https://fhnw365.sharepoint.com/sites/inside-kollaboration/SitePages/Aufgabenverwaltung-im-Team.aspx)

## **8.2 OneNote**

OneNote ist eine Anwendung zur Organisation der eigenen und kollaborativen Notizen.

Wie Sie ein OneNote-Notizbuch zu Ihrem Team hinzufügen, erfahren Sie im Anwendungsfall [OneNote-Notizbuch hinzufügen und bearbeiten](https://fhnw365.sharepoint.com/sites/inside-kollaboration/SitePages/Team-Meetings-durchf%C3%BChren-und-protokollieren.aspx).

Informationen zum Kursnotizbuch erhalten Sie bei [Microsoft.](https://support.microsoft.com/de-de/topic/verwenden-von-onenote-kursnotizb%C3%BCchern-in-teams-bd77f11f-27cd-4d41-bfbd-2b11799f1440)

#### **8.3 Wiki**

Das Wiki ist eine Ergänzung zu Microsoft Teams und soll, wie auch OneNote, als eine Art Notizbuch dienen. Bei Microsoft erfahren Sie, wie Sie eine [Wiki-Registerkarte in Teams verwenden](https://support.microsoft.com/de-de/office/hinzuf%C3%BCgen-und-verwenden-einer-wiki-registerkarte-in-microsoft-teams-35ec762d-72ec-4d7f-b858-2949f6cb6014).

## **8.4 Forms**

Microsoft Forms ist eine Online-Anwendung, mit der Formulare für Umfragen, Abstimmungen u.Ä. erstellt werden können, um damit [Informationen strukturiert](https://fhnw365.sharepoint.com/sites/inside-kollaboration/SitePages/Informationen-strukturiert-einholen.aspx) [einzuholen.](https://fhnw365.sharepoint.com/sites/inside-kollaboration/SitePages/Informationen-strukturiert-einholen.aspx)

Wir empfehlen das Formular zuerst auf der [Webseite](https://www.office.com/launch/forms) zu erstellen bevor Sie das Formular in Teams verlinken.

Weitere **Details** zu MS Forms

### **8.5 Schichten**

Details zu Schichten erhalten Sie im entsprechenden Help-Artikel.

### **8.6 Stream**

Microsoft Stream ist ein Videodienst zur Ablage und Bereitstellung von Videos. Im Schulungsportal Kollaboration wird Ihnen kurz erklärt, wie Sie [Videos in](https://fhnw365.sharepoint.com/sites/inside-kollaboration/SitePages/Videos-Verwalten-in-MicrosoftStream.aspx) [Microsoft Stream verwalten](https://fhnw365.sharepoint.com/sites/inside-kollaboration/SitePages/Videos-Verwalten-in-MicrosoftStream.aspx).

## **9 Zusätzliche Hilfestellungen**

- [Tool-Beschreibung zu MS Teams auf der Plattform Lehre FHNW](https://fhnw365.sharepoint.com/sites/plattformlehre-Home/SitePages/Microsoft-Teams.aspx)
- [Aufzeichnung](https://tube.switch.ch/videos/282282e0) einer MS Teams Coaching Session mit Kevin Bieber (HSW)
- [Erste Schritte im Teams \(](https://support.microsoft.com/de-de/office/microsoft-teams-5aa4431a-8a3c-4aa5-87a6-b6401abea114?ui=de-DE&rs=de-DE&ad=DE#id0eaabaaa=get_started&ID0EAACAAA=Get_Started)Microsoft)
- [Aufgaben im Teams \(](https://support.microsoft.com/de-de/office/microsoft-teams-5aa4431a-8a3c-4aa5-87a6-b6401abea114?ui=de-DE&rs=de-DE&ad=DE#id0eaabaaa=get_started&ID0EAACAAA=Assignments)Microsoft)
- [Teams Schulungen](https://www.linkedin.com/learning/microsoft-teams-grundkurs/willkommen-zu-microsoft-teams-grundkurs-2?u=50817177) bei Linkedin Learning
- [Teams Schulungen](https://docs.microsoft.com/de-de/MicrosoftTeams/instructor-led-training-teams-landing-page) bei Microsoft
- [Alle Infos zu COVID-19 so unterstützt Microsoft](https://news.microsoft.com/de-de/features/alle-infos-zu-covid-19-so-unterstuetzt-microsoft/#bildungswesen)

#### **10 Status Microsoft 365**

Verfügbarkeit der Microsoft 365 Dienste Anzeigen

### **Verwandte Artikel**

- Teams Telefonie Helpsammlung FHNW
- Status Microsoft 365 / Teams / Sharepoint
- Teams Telefonie auf dem Smartphone
- Teams Telefonie Stellvertretung einrichten
- Teams Telefonie Umgang mit Servicelinien
- Teams Telefonie Fenster
- Teams Telefonie als Standardtelefonprogramm in Microsoft Windows konfigurieren
- OneDrive FHNW

publiziert: 25. März 2020 13:55 Service: S0058 - Microsoft Teams